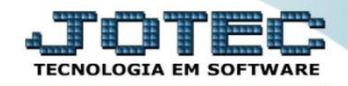

## **MODELO POR ENCOMENDA 8º RECEBIMENTO – ELPR (ENTRADA DE NOTA / PEDIDO) OFMODRCNS**

 *Explicação: Na entrada da NF dos fornecedores o sistema fará a leitura do XML, gerando as seguintes integrações: Baixa no pedido de compras, parcial ou total; Alimentará os saldos dos estoques dos produtos matérias primas; Cada produto terá seu lote, validade e características únicas de valor, peso e tributos; Irá gerar as duplicatas no módulo Contas a Pagar e gerar informações para livros fiscais, efeito de contabilizações e SPEDs.*

## **1. Entrada via XML**

 **Importante:** Antes de realizar a entrada via xml é necessário que seja efetuado o relacionamento dos produtos, para isso, acesse *Estoque > Arquivo > Relacionamento Produto x Produto do Emitente.*

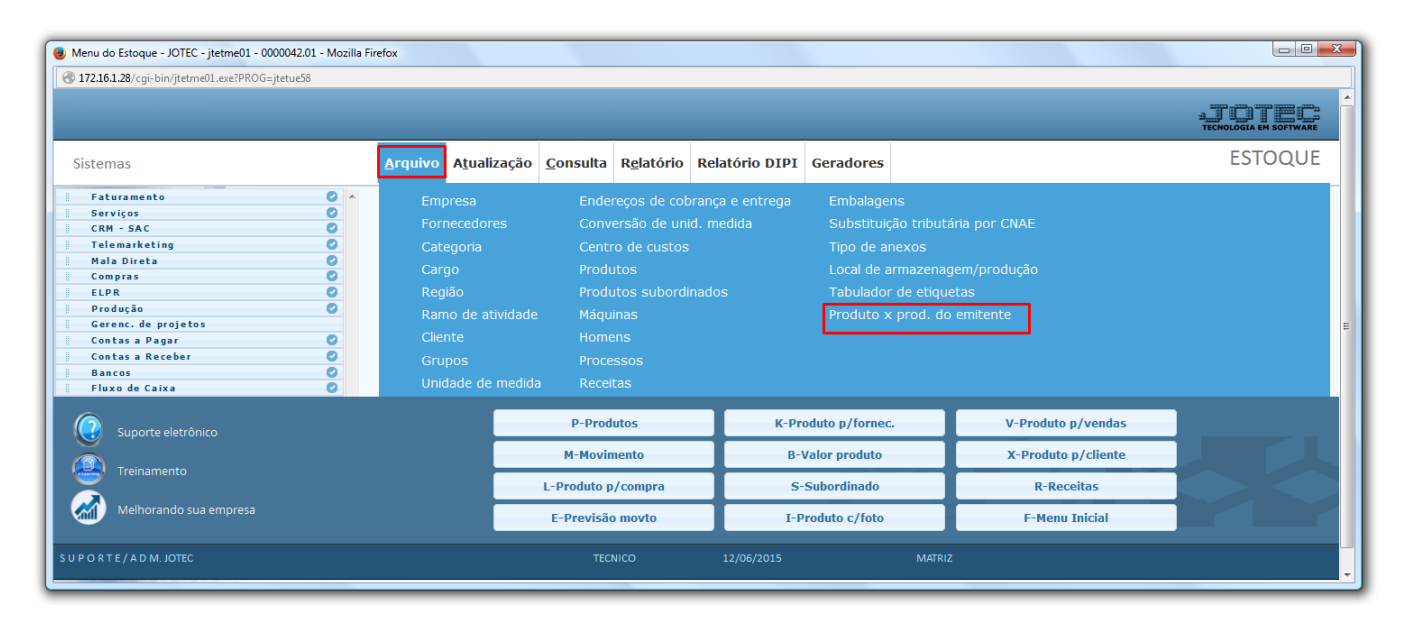

 Na tela que será aberta, selecione o *(1) Tipo de Emitente (Define se o produto pertence a um cliente ou de um fornecedor),* o *(2) Produto,* o *(3) Fornecedor/Cliente,* o *(4) Produto do emitente (Código do produto do fornecedor ou cliente), (5) Código de barra do produto (se necessário).* Clique no *Disquete* para salvar.

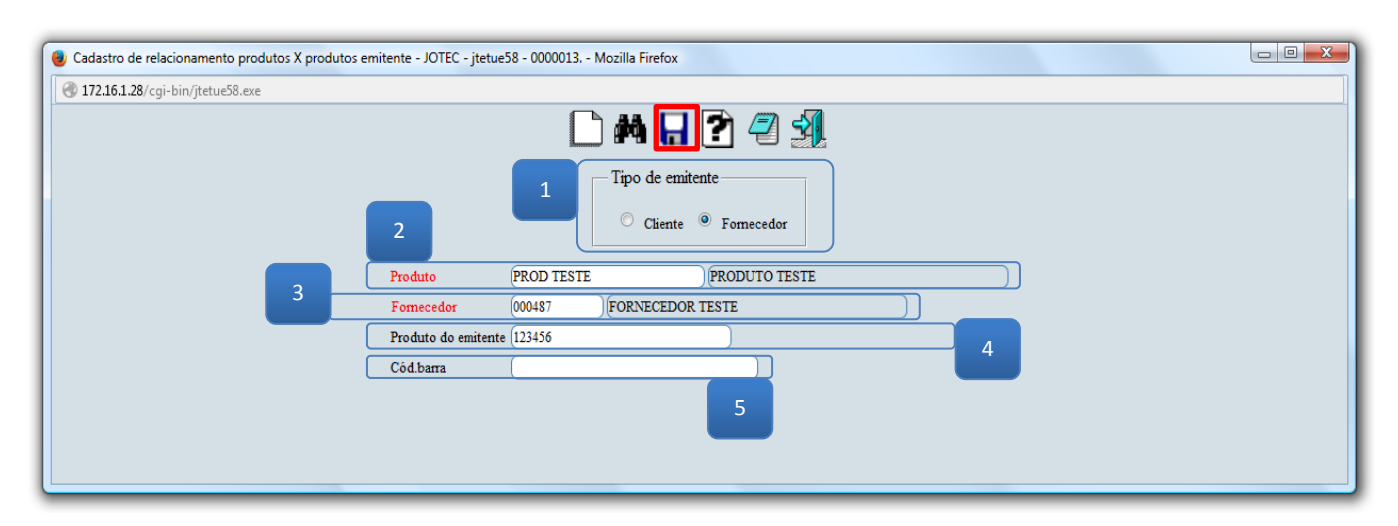

2015/06

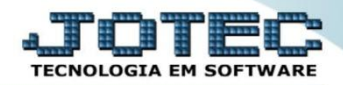

Após realizar o relacionamento dos produtos acesse o módulo: *ELPR***.**

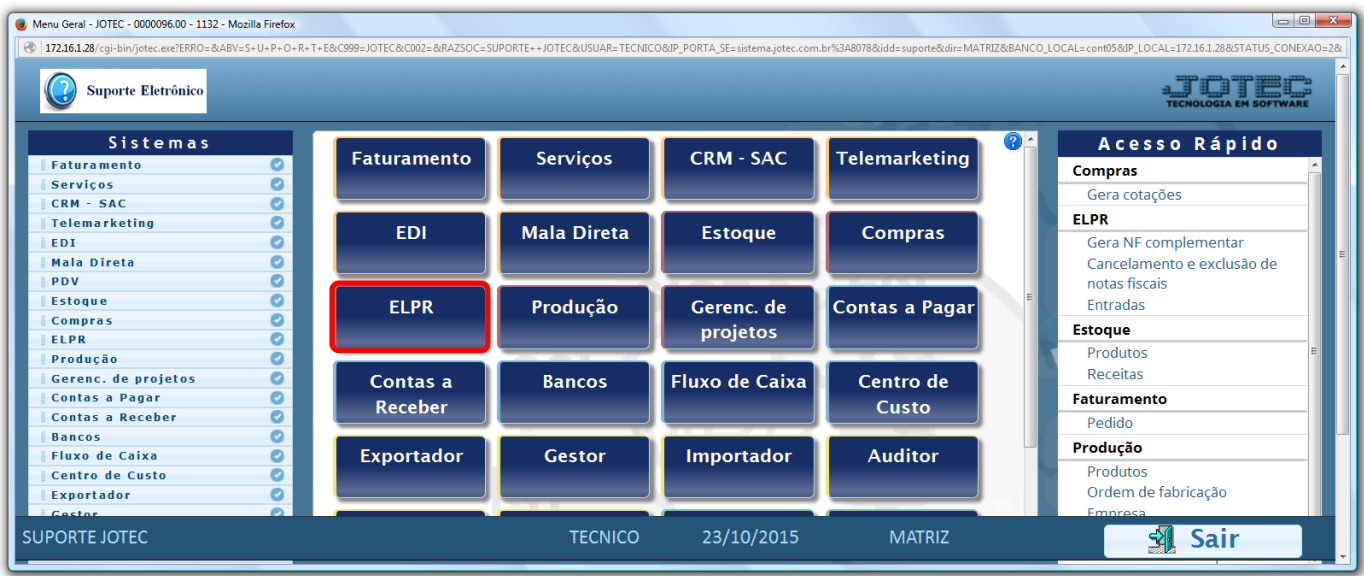

Em seguida acesse: *Arquivo > Entradas.*

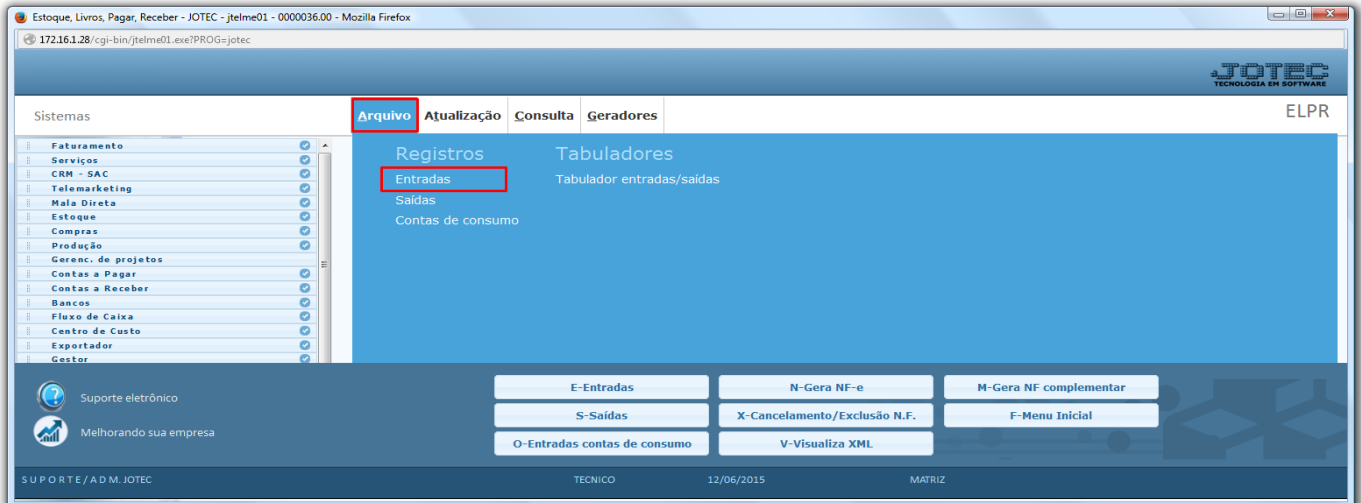

Clique na opção: *Entrada de NF via XML*.

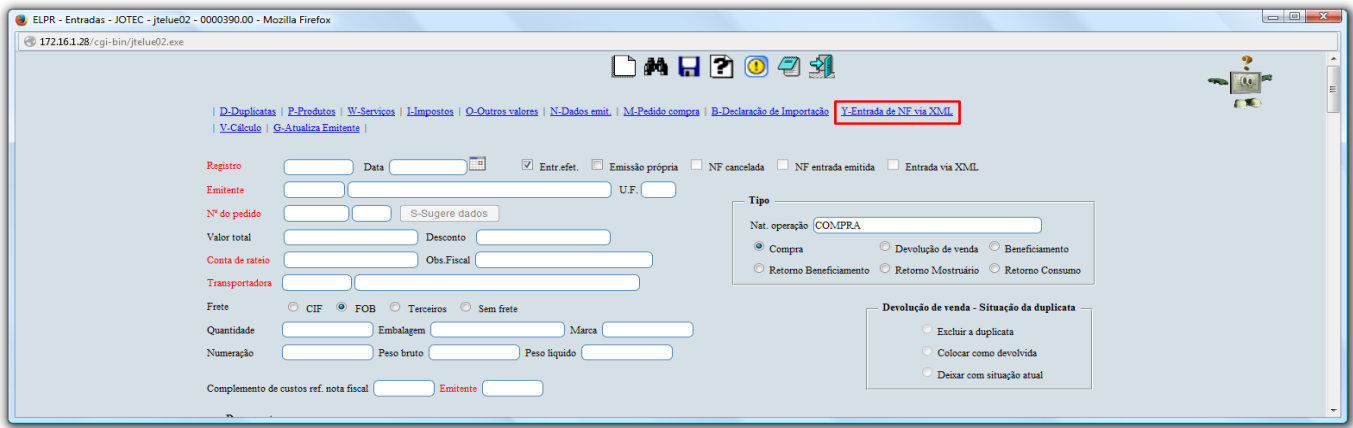

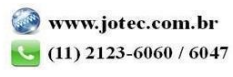

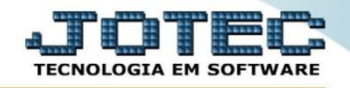

 Selecione o arquivo e clique em **OK**, assim o sistema efetuará a validação do arquivo XML e coletará as suas informações.

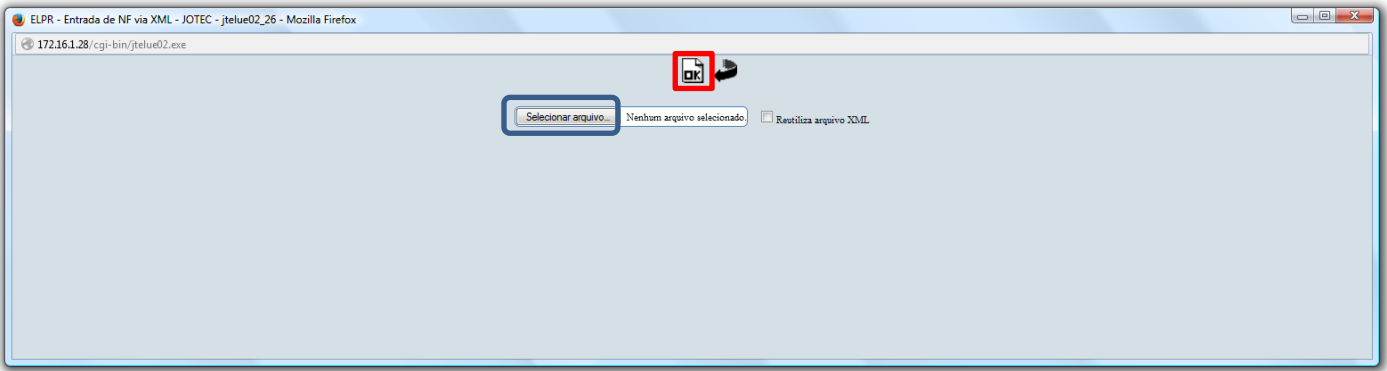

 Feito isso, faça a verificação dos dados e inclua outras informações necessárias, tais como: *Conta de Rateio, Cfop, Duplicatas.* Clique do *Disquete* para efetivar a entrada na nota.

## **2. Entrada via pedido de compra**

- Menu Geral JOTEC 0000096.00 1132 Mozilla Firefox 0=8ABV=5+U+P+O+R+T+E8c999=JOTEC8c002=8RAZSOC=SUPORTE++JOTEC8USUAR=TECNICO8JP\_PORTA\_SE=sixtema.jotec.com.br%3A80788xidd=suporte8xdir=MATRIZ88ANCO\_LOCAL=cont058JP\_LOCAL=172.161.288STATUS\_CONEX 172.16.1.28/cgi-bin/jotec.exe?ER Suporte Eletrônico **STOTED** Sistemas Acesso Rápido **Faturamento** Servicos **CRM - SAC Telemarketing Faturamento**  $\bullet$ Compras Serviços 00000000000000000 Gera cotações **CRM - SAC FLPR Telemarketing EDI Mala Direta Estoque Compras** EDI Gera NF complementar Mala Direta Cancelamento e exclusão de **PDV** notas fiscais Estoque **ELPR** Entradas Producão Gerenc. de **Contas a Pagar** Compras projetos **Estoque** ELPR Produtos Produção Gerenc. de projetos **Receitas** Contas a **Bancos** Fluxo de Caixa Centro de Contas a Pagar Faturamento Receber Custo **Contas a Receber** Pedido **Bancos** Produção Fluxo de Caixa Exportador **Gestor** Importador **Auditor** Produtos Centro de Custo Ordem de fabricação Exportador **SUPORTE JOTEC TECNICO** 23/10/2015 **MATRIZ M** Sair
- Para realizar essa operação acesse o módulo: *ELPR***.**

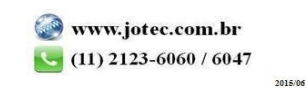

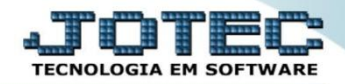

Em seguida acesse: *Arquivo > Entradas.*

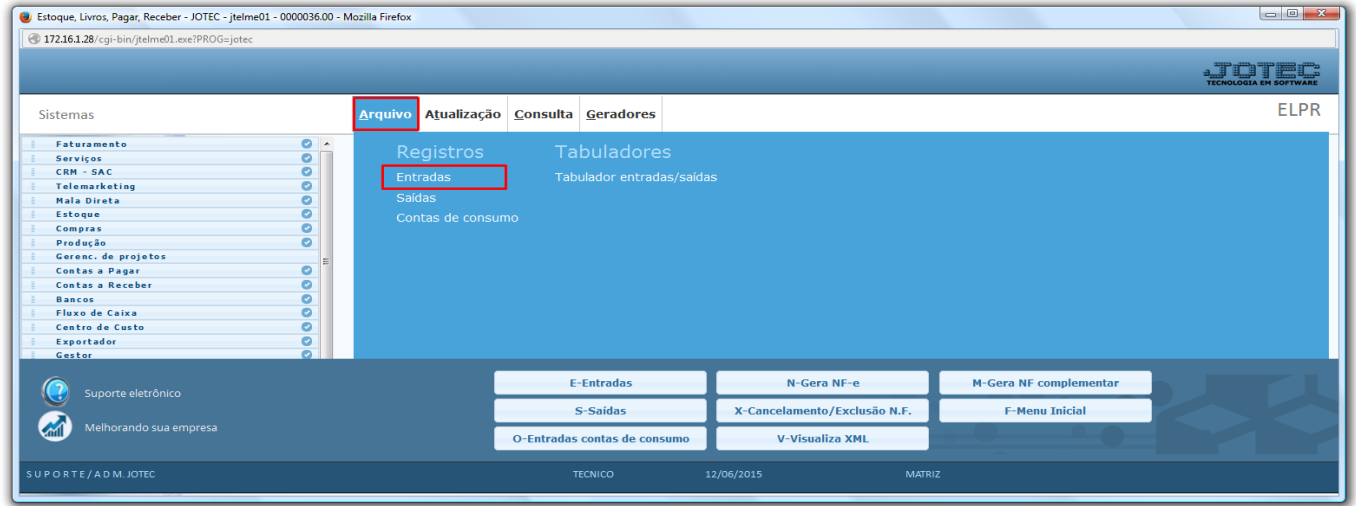

Para realizar entrada via *pedido de compra* informe o *(1) Emitente* e clique em *(2) Pedido de Compra*

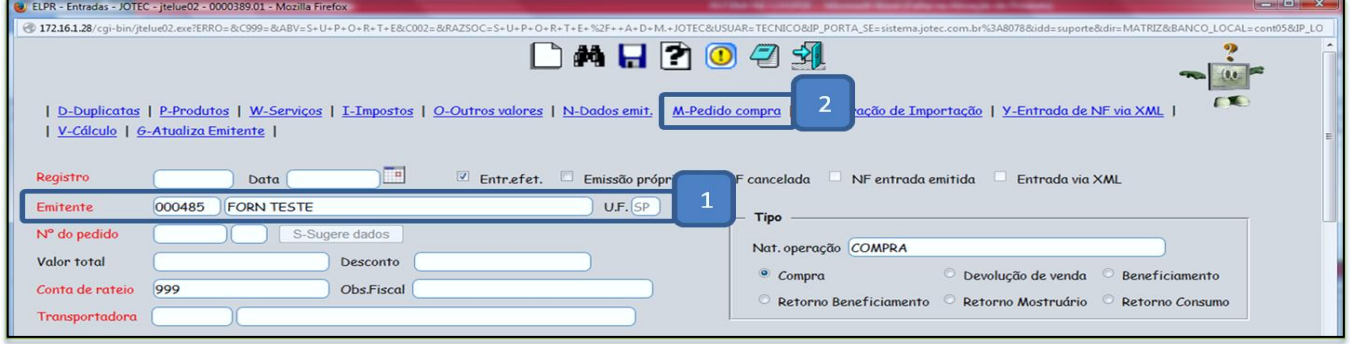

Pesquise ou digite o *(3) Nr do Pedido,* clique em *(4) Atualiza* e depois em *(5) Sugere Dados.*

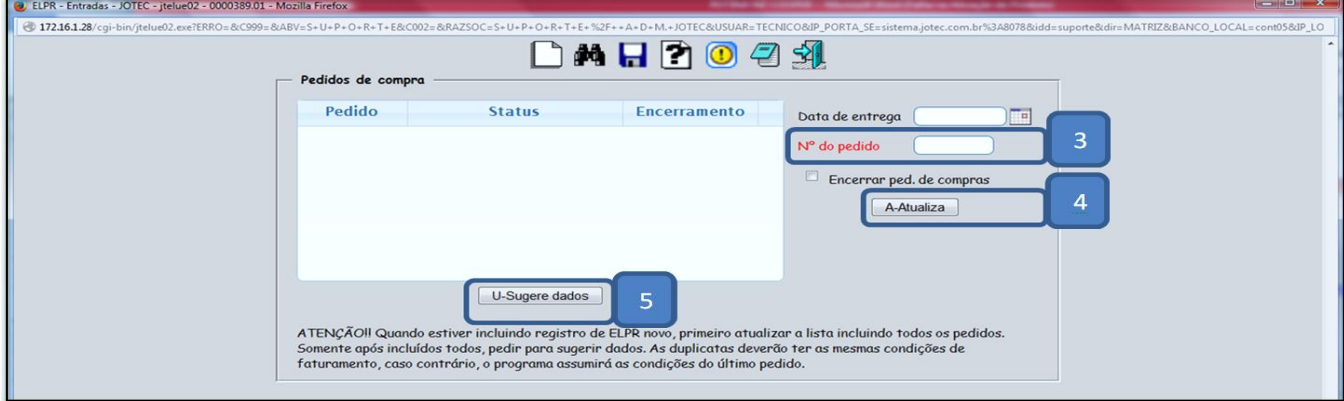

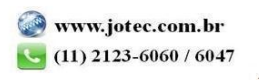

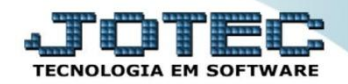

## Depois disso clique em *Produtos*:

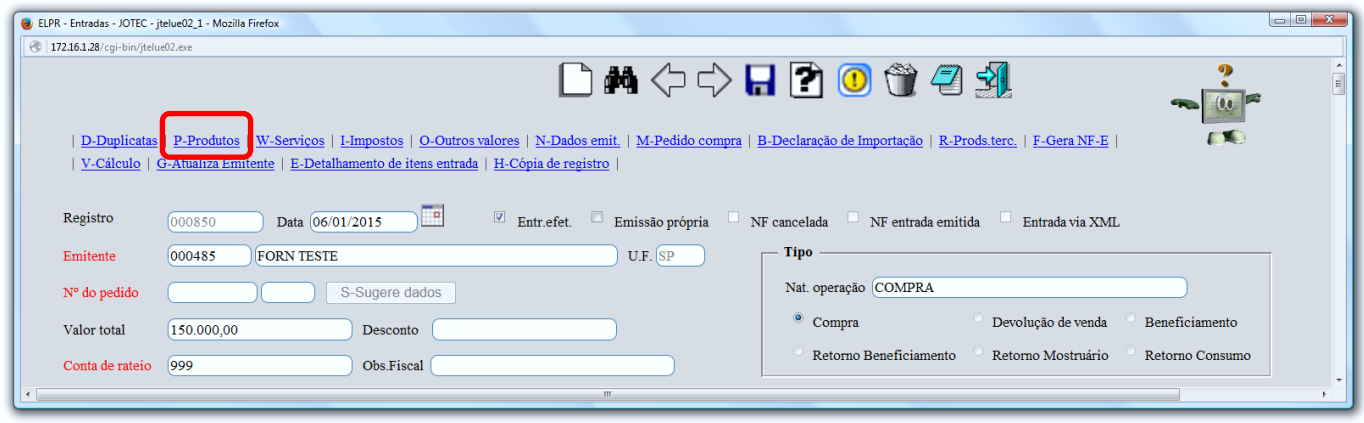

Confira as informações e inclua o numero de lote dos produtos (se utilizar) e os valores de impostos.

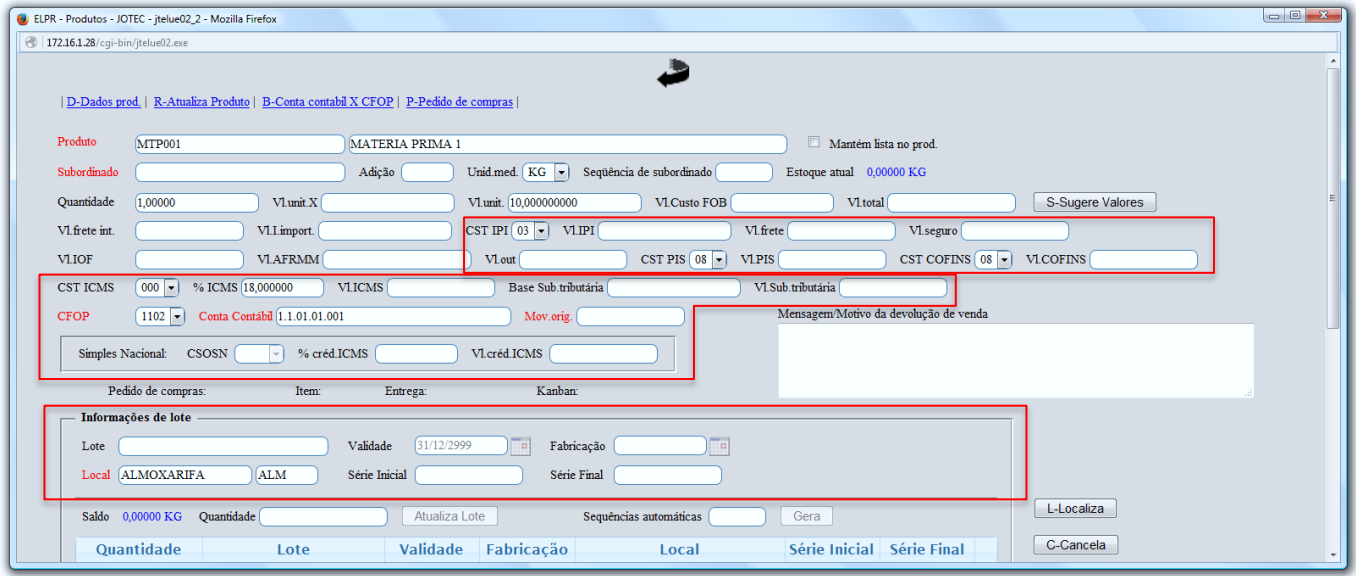

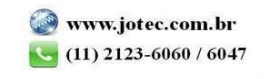

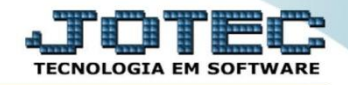

Após efetuar os passos acima, volte a tela inicial e informe: *Numero, Data, Chave e Protocolo* da Nota Fiscal.

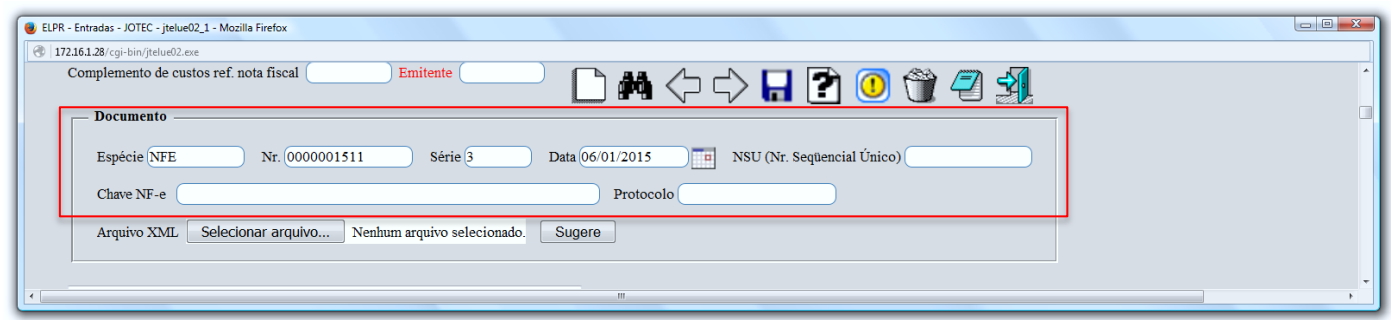

Em seguida informe a *Duplicata* e clique no ícone do *"Disquete"* para salvar o registro e concluir a entrada.

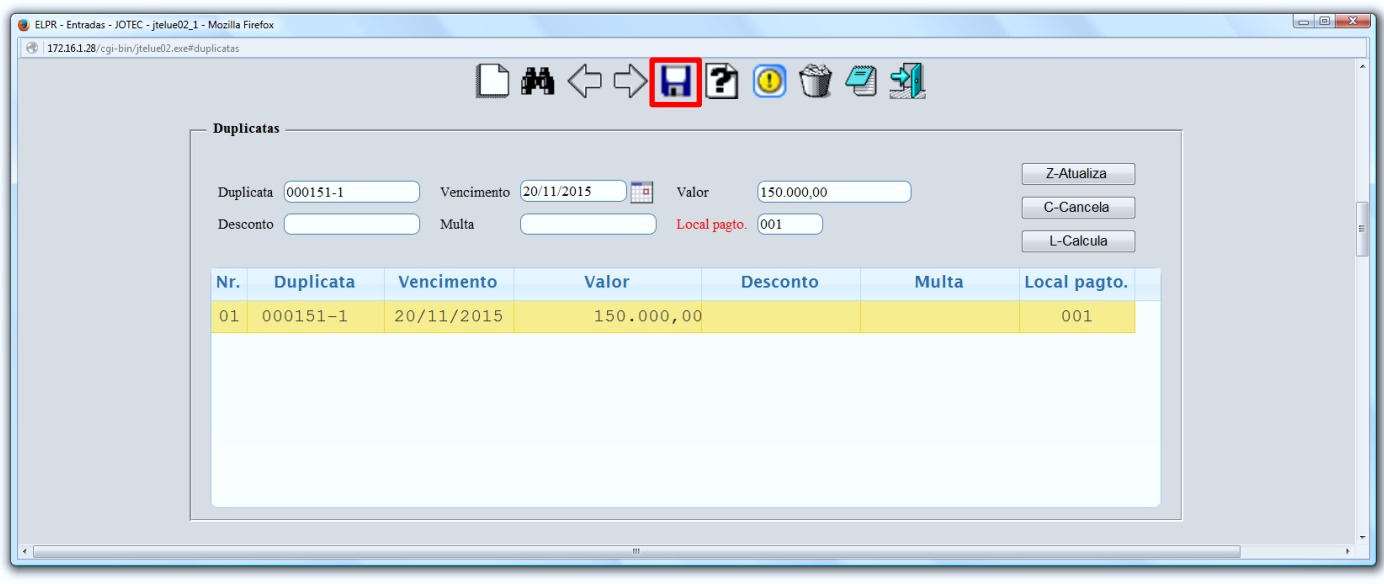

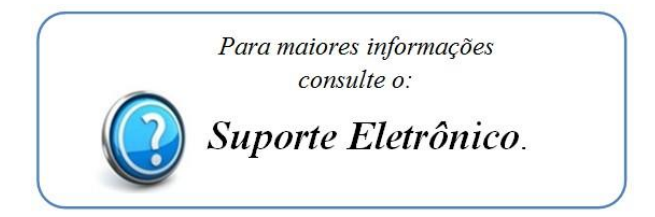

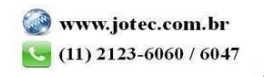